## **Making the Circle frame**

- 1. Open **Adobe Illustrator**. Click **File** > **New**
- 2. On the **right**, create a **200mm** by **200mm**  artboard
- 3. Click **Create**
- 4. Find the **Rectangle tool** on the left toolbar
- 5. **Click and hold** on the tool and select **Ellipse**
- 6. Hold **SHIFT** down on the keyboard and draw a circle to just about fill the artboard
- 7. **IMPORTANT**: on the **right**, find the **Align section**. Click **both** the centre options – vertical and horizontal (use the screenshot) This will make sure the circle is right in the centre of the artboard
- 8. Then **draw a second circle** inside the first one to create a frame. Don't make the circle too much smaller – you don't need a very wide frame
- 9. **IMPORTANT**: centre that circle in the same way (**step 7**)
- 10. On the **left toolbar**, choose the **Selection Tool** the **black arrow** at the **top**
- 11. Select the **outside circle** by clicking on it
- 12. Hold **SHIFT** down and click on the inside circle as well. This selects both circles at once
- 13. On the **right**, find the **Pathfinder** section
- 14. Click the **second shape** the **Minus Front** one This combines the two shapes together
- 15. On the **right**, find the **Appearance section**. Change the **Fill colour** to something bright (like red). Change the **Stroke weight** to something like **6pt**. You can change the **stroke colour** as well The stroke is the line around the edge of the shape
- 16. **Save** your work

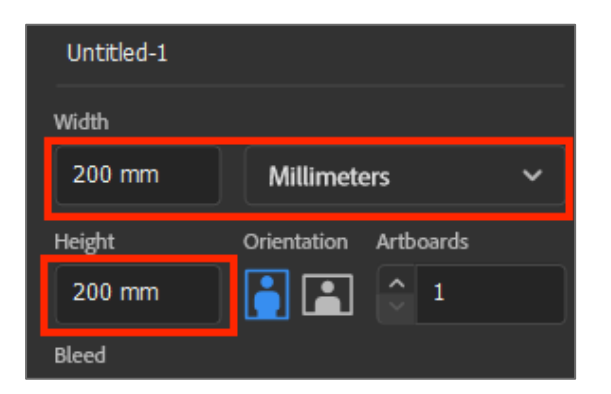

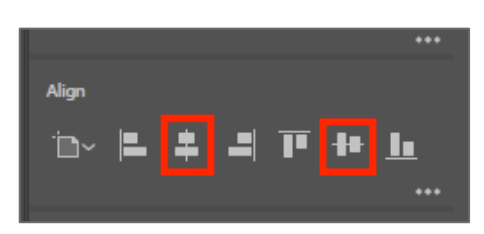

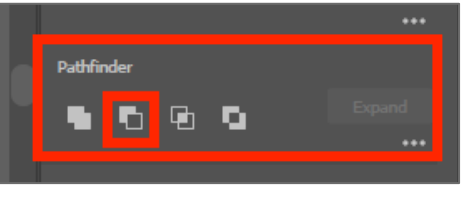

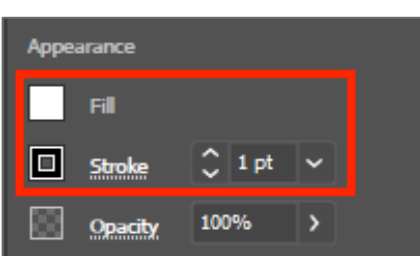